### **Produktliste**

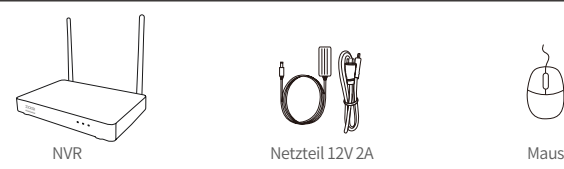

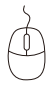

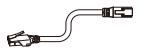

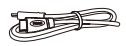

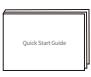

Ein-Meter-Netzwerkkabel HDMI-Kabel Schnellanleitung

Hinweis: Das tatsächliche Erscheinungsbild des Produkts kann aufgrund unterschiedlicher Produktmodelle variieren.

### **Produktstruktur**

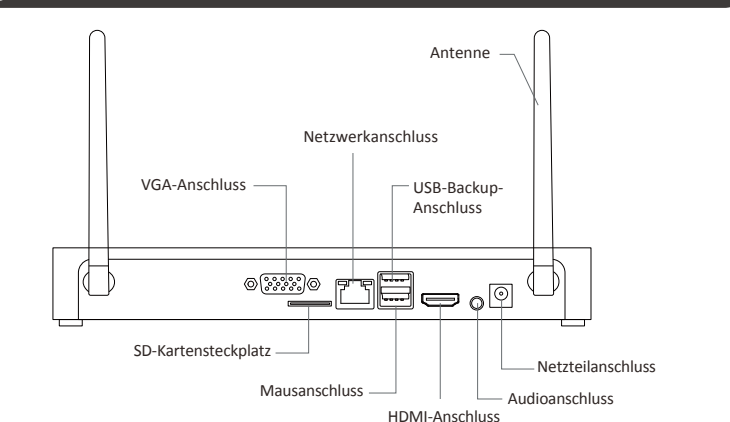

Hinweis: Das tatsächliche Erscheinungsbild des Produkts kann aufgrund unterschiedlicher Produktmodelle variieren.

### **Produktanschluss**

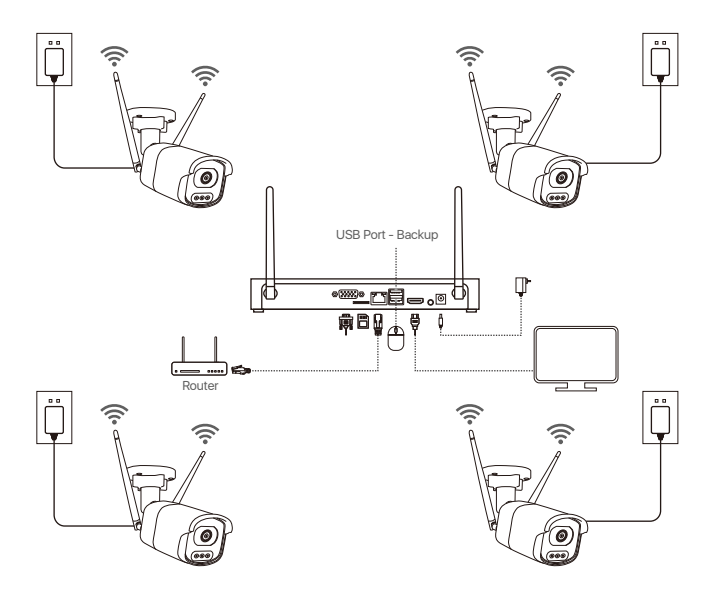

① Verbinden Sie den NVR über das Netzwerkkabel durch den Netzwerkanschluss mit dem Router.

② Schließen Sie den Monitor über den HDMI- oder VGA-Anschluss an den NVR an. (Dieses Produkt enthält kein VGA-Kabel)

- ③ Stecken Sie die Maus in den USB-Anschluss auf der Rückseite des NVRs.
- ④ Schließen Sie den NVR an die Stromversorgung an (12V 2A Netzteil).

⑤ Nach dem Start des Systems schalten Sie die IP-Kameras ein und warten Sie auf die Verbindung der Kamera mit dem NVR (bis zu 8 Kameras werden unterstützt).

⑥ Der Monitor zeigt das Live-Überwachungsbild der Kamera an.

Hinweis: Das Bild dient nur zur Referenz. Bitte beachten Sie das tatsächliche Produkt. Testen Sie das Produkt vor der Installation, um sicherzustellen, dass es in Ordnung ist.

#### **4.1. Auf einem Smartphone**

Suchen Sie im App Store nach "Zosi Smart" oder scannen Sie den QR-Code unten mit einem Browser, um die App herunterzuladen.

Installieren und registrieren Sie die Software gemäß den Anweisungen auf der Seite. Wenn Sie das Gerät verwenden, aktualisieren Sie bitte die App auf die neueste Version.

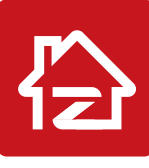

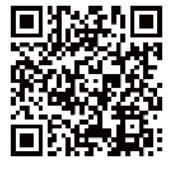

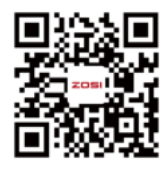

Zosi Smart App(IOS/Android) App video operation link

Hinweis: Erlauben Sie der App während des Installations- und Verwendungsprozesses alle erforderlichen Berechtigungen, da die Gerätekonfiguration sonst fehlschlagen kann.

### **4.2. Auf einem Computer**

Download-Link: Gehen Sie zu https://www.zositech.com/app/

## **Systemeinstellungen**

### **5.1. Verwendung der Maus:**

Linksklick:

• Im Bildschirm des Live- und

Wiedergabesplits:

Doppelklicken Sie auf einen einzelnen Kanalbildschirm, um ihn im Vollbildmodus anzuzeigen. Doppelklicken Sie erneut, um zur Splitscreen-Ansicht zurückzukehren.

• Beim Menü: Einzelklicken Sie, um eine Menüoption zu öffnen.

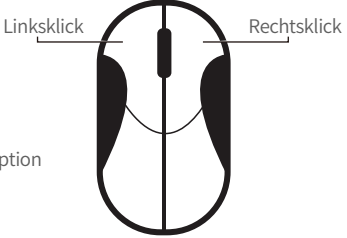

Rechtsklick:

- Im Live-Vorschau: Einzelklicken Sie, um das Hauptmenü aufzurufen.
- Beim Menü: Einzelklicken Sie, um das Menü zu verlassen oder zum vorherigen Menü zurückzukehren.

27 | Deutsch

### **5.2. Menüleiste-Einführung:**

Klicken Sie mit der rechten Maustaste an einer beliebigen Stelle auf dem Bildschirm, um die Menüleiste zu öffnen .

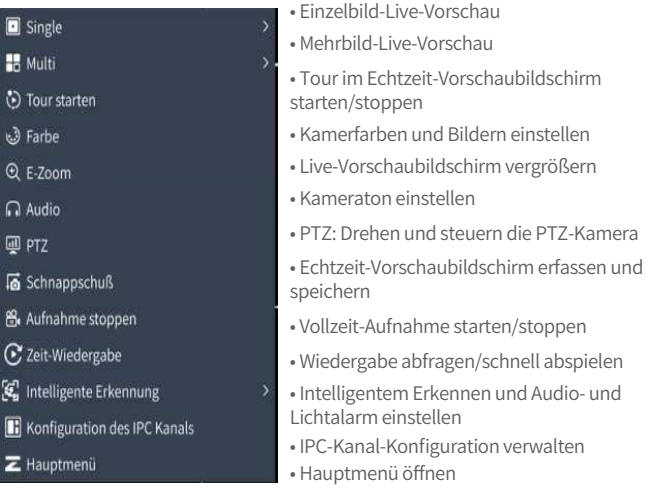

### **5.3. Systempasswort**

Der Standard-Benutzername für das Werksequipment ist "admin", und das Standard-Passwort ist leer. Nach dem Einschalten des Systems können Sie direkt auf das System zugreifen.

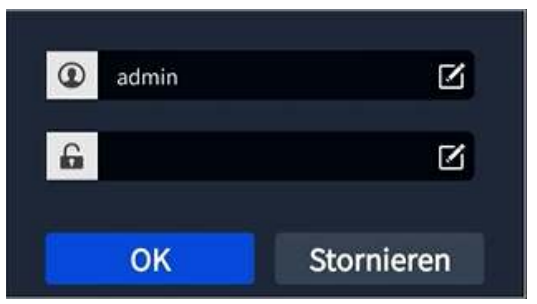

Pfad zum Ändern des Passworts: Klicken Sie mit der rechten Maustaste - Hauptmenü - Konfigurationsmanagement - Benutzerverwaltung - Passwort ändern. Hinweis: Das neue Passwort muss mindestens 6 Zeichen lang sein. Bitte bewahren Sie das Passwort sicher auf.

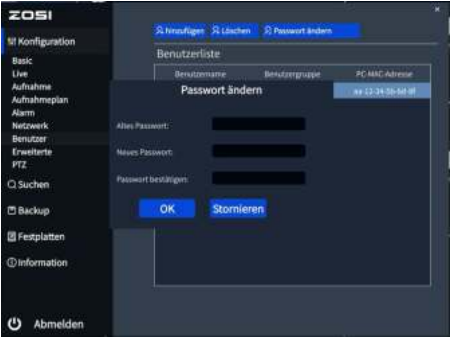

## **Systemzeiteinstellungen**

Klicken Sie mit der rechten Maustaste auf das System - Hauptmenü - Konfigurationsmanagement - Basic - Datum und Uhrzeit - Wählen Sie die entsprechende Zeitzone für Ihren Standort und klicken Sie auf "Anwenden", um die Einstellung abzuschließen.

Hinweis: Die Standardzeitzone ist GMT. Bitte wählen Sie je nach Standort die entsprechende Zeitzone aus.

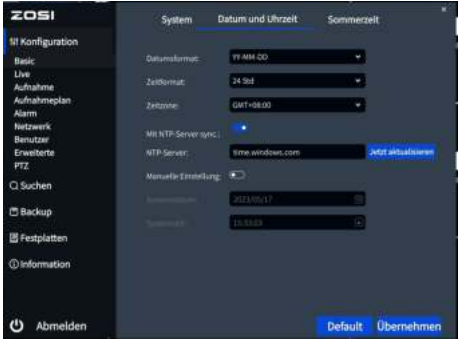

## **Videowiedergabe**

Klicken Sie mit der rechten Maustaste - Wiedergabe, um zwischen Videowiedergabe und schneller Wiedergabe zu wählen.

Videowiedergabe: Suchen Sie nach dem von Ihnen gewünschten Video nach Zeit oder Ereignis und klicken Sie dann auf "Wiedergabe".

Schnelle Wiedergabe: Kann die Videoaufnahme des letzten 30 Minuten schnell wiedergegeben werden.

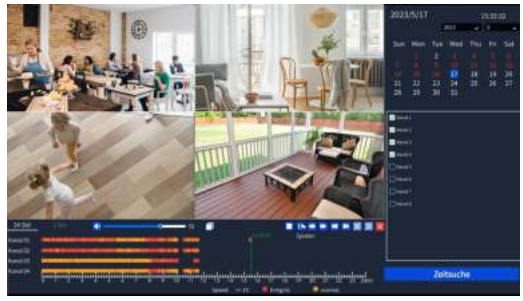

## **Video-Backup**

①Stecken Sie das USB-Sticker in den USB-Anschluss des Rekorders.

② Klicken Sie mit der rechten Maustaste > Hauptmenü > Datensicherung > Wählen Sie den Kanal und den Zeitbereich aus > Suche > Wählen Sie den gewünschten Videoclip zum Backup > Klicken Sie auf "Backup".

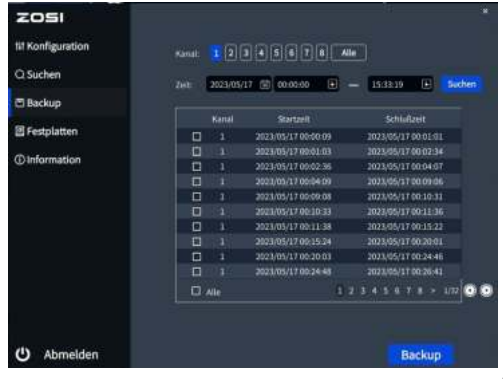

## **Verwendungsspezifikation des Produkts**

- Dieses Produkt ist nur mit bestimmten ZOSI Kameras kompatibel.
- Bitte lesen Sie diese Anleitung sorgfältig durch und bewahren Sie sie zum späteren Nachschlagen auf.
- Befolgen Sie die Anweisungen zur sicheren Verwendung aller Produkte.

● Verwenden Sie das Produkt innerhalb des angegebenen Temperatur-, Feuchtigkeits- und Spannungsbereichs.

● Bauen Sie das Produkt nicht auseinander.

● Das Produkt kann nur eine geregelte Stromversorgung verwenden (optional). Die Verwendung eines minderwertigen Netzteils kann das Produkt beschädigen und die Garantie ungültig machen.

● Eventuell ist eine regelmäßige Reinigung erforderlich. Verwenden Sie nur ein feuchtes Tuch und verwenden Sie keine scharfen, chemischen Reinigungsmittel.

● Verwenden Sie das Produkt nicht in einer geschlossenen, feuchten Umgebung. Es wird empfohlen, das Produkt an einem gut belüfteten Ort zu installieren.

● Öffnen Sie das Gehäuse nicht, während das Gerät eingeschaltet ist.

## **Häufig gestellte Fragen** 10

### **Q: Der Monitor hat keinen Videoausgang?**

- Stellen Sie sicher, dass der Monitor eine Mindestauflösung von 720p hat.
- Stellen Sie sicher, dass der Videorecorder eingeschaltet ist.
- Überprüfen Sie die HDMI/VGA-Kabelverbindung oder versuchen Sie das System erneut mit einem anderen Kabel/Monitor zu verbinden.

#### **Q: Kann ich über ein Smartphone oder einen Computer nicht aus der Ferne auf das Gerät zugreifen?**

• Stellen Sie sicher, dass der Videorecorder mit dem Netzwerk verbunden ist. Sie können die LAN Verbindung unter Hauptmenü-Netzwerk-Netzwerktest überprüfen.

• Sie können testen und überprüfen, ob Sie auf das Internet zugreifen können, indem Sie sich über Ihr Smartphone oder Ihren Computer mit demselben Netzwerk wie der Videorecorder verbinden.

• Starten Sie Ihren Videorecorder oder Router erneut.

## **Q:Unterstützt das System Bewegungserkennung und Bildaufnahme?**

• Es nimmt automatisch Bilder auf, wenn Personen oder Autos erkannt werden oder wenn sich das erkannte Bild ändert. Benutzer können Bilder auch manuell mit unserer ZOSI Smart APP aufnehmen.

### **FCC Konformitätserklärung**

Dieses Gerät entspricht Teil 15 der FCC-Bestimmungen.Der Betrieb unterliegt den folgenden zwei.

Bedingungen :

- (1) Dieses Gerät darf keine schädlichen Störungen verursachen.
- (2) Dieses Gerät muss alle empfangenen Störungen akzeptieren, einschließlich Störungen, die einen unerwünschten Betrieb verursachen können.

### **CE Vereinfachte EU Konformitätserklärung**

ZOSI erklärt, dass die WLAN Kamera den grundlegenden Anforderungen und anderen relevanten Bestimmungen der Richtlinie 2014/53/EU entspricht.

# **Richtiges Entsorgen dieses Produkts**

Diese Kennzeichnung weist darauf hin, dass dieses Produkt in der gesamten EU nicht mit anderen Haushaltsabfällen entsorgt werden darf. Um mögliche Schäden für die Umwelt oder die menschliche Gesundheit durch Abfallentsorgung zu vermeiden und die nachhaltige Wiederverwendung von Materialressourcen zu fördern, recyceln Sie es bitte verantwortungsvoll. Um Ihr Altgerät zurückzugeben, besuchen Sie bitte das Rückgabe- und Sammelsystem oder wenden Sie sich an den Händler, bei dem Sie das Produkt gekauft haben. Dieser kann das Produkt für ein umweltgerechtes Recycling entgegennehmen.

#### **1. Getrennte Erfassung von Altgeräten**

Elektro- und Elektronikgeräte, die zu Abfall geworden sind, werden als Altgeräte bezeichnet. Besitzer von Altgeräten haben diese einer vom unsortierten Siedlungsabfall getrennten Erfassung zuzuführen. Altgeräte gehören insbesondere nicht in den Hausmüll, sondern in spezielle Sammel- und Rückgabesysteme.

### **2. Batterien und Akkus**

Besitzer von Altgeräten haben Altbatterien und Altakkumulatoren, die nicht vom Altgerät umschlossen sind, im Regelfall vor der Abgabe an einer Erfassungsstelle von diesem zu trennen. Dies gilt nicht, soweit die Altgeräte bei öffentlich-rechtlichen Entsorgungsträgern abgegeben und dort zum Zwecke der Vorbereitung zur Wiederverwendung von anderen Altgeräten separiert werden.

### **3. Möglichkeiten der Rückgabe von Altgeräten**

Wenn Sie Altgeräten besitzen, können Sie an den durch öffentlich-rechtliche Entsorgungsträger eingerichteten und zur Verfügung stehenden Möglichkeiten der Rückgabe oder Sammlung von Altgeräten zum Zwecke der ordnungsgemäßen Entsorgung der Altgeräte abgeben.

Gegebenenfalls ist dort auch eine Abgabe von Elektro- und Elektronikgeräten zum Zwecke der Wiederverwendung der Geräte möglich. Nähere Informationen hierzu erhalten Sie von der jeweiligen Sammel- bzw. Rücknahmestelle. Nachstehend finden Sie die Möglichkeit, ein Onlineverzeichnis der Sammel und Rücknahmestellen einzusehen: https://www.ear-system.de/ear-verzeichnis/eba#-

no-back

### **4. Datenschutz-Hinweis**

Altgeräte enthalten häufig sensible personenbezogene Daten. Dies gilt insbesondere für Geräte der Informations- und Telekommunikationstechnik wie Computer und Smartphones. Bitte beachten Sie in Ihrem eigenen Interesse, dass für die Löschung der Daten auf den zu entsorgenden Altgeräten jeder Endnutzer selbst verantwortlich ist.

5. Bedeutung des Symbols "durchgestrichene Mülltonne"

Das auf den Elektro- und Elektronikgeräten regelmäßig abgebildeten Symbol einer durchgestrichenen Mülltonne weist darauf hin, dass das jeweilige Gerät am Ende seiner Lebensdauer getrennt vom unsortierten Siedlungsabfall zu erfassen ist.